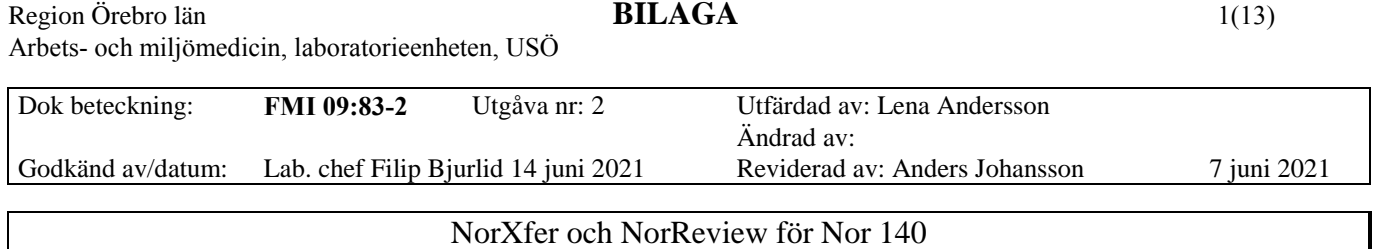

NorXfer används för att tanka ur mätdata från instrumentet och exportera mätdata till Excel. Vill man bearbeta mätdata, får man använda NorXfer för att föra över mätdata till datorn och sedan använda NorReview för bearbetningen.

Programvaran finns på det medföljande blå USB minnet.

Den lila USB stickan är ett hårdvarulås som måste vara anslutet till datorn när man använder NorReview.

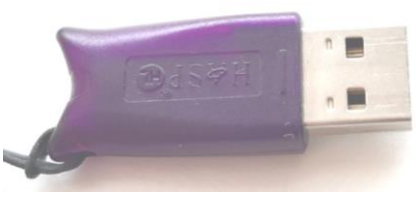

Hårdvarulås NorReview USB minne

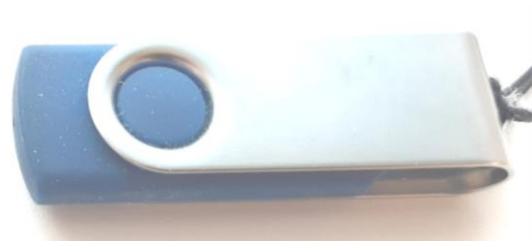

# **Innehållsförteckning**

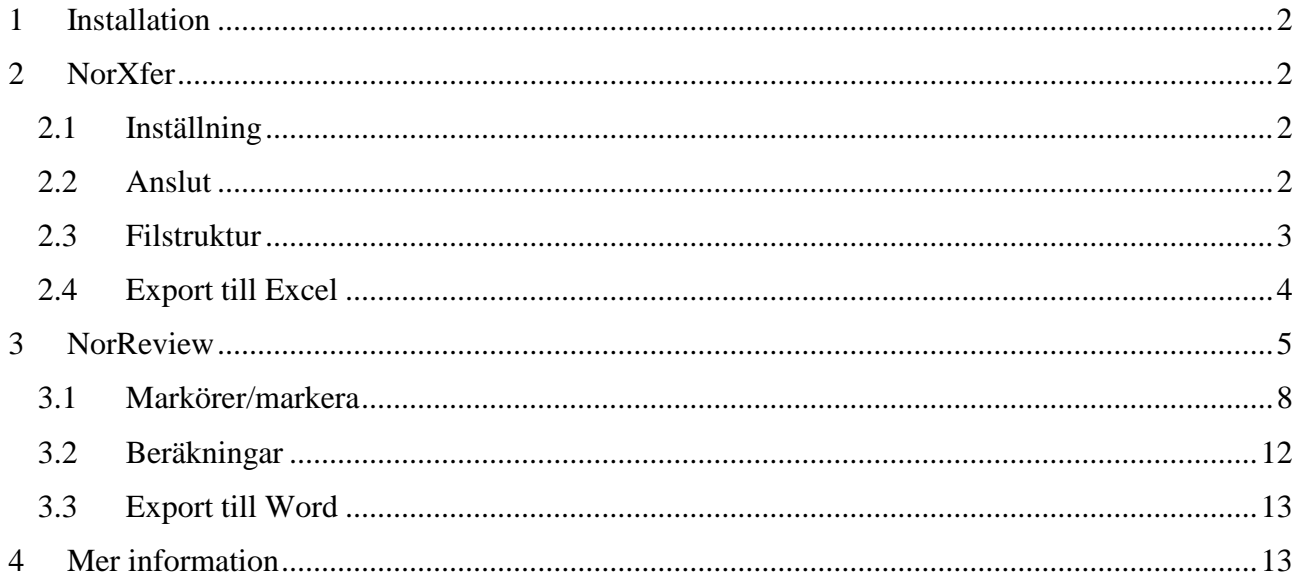

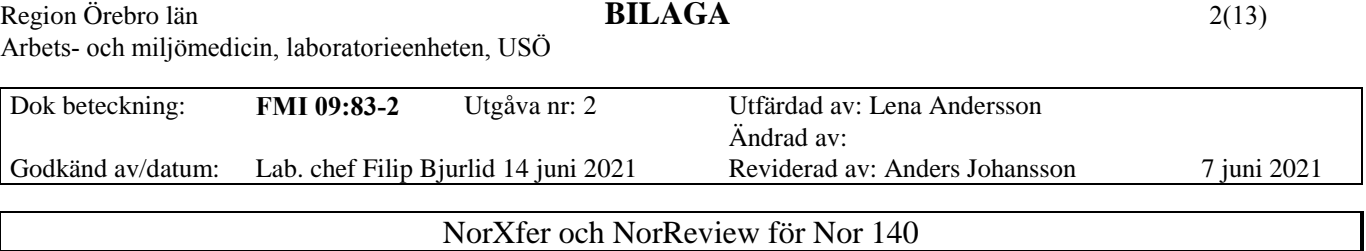

# <span id="page-1-0"></span>**1. Installation**

Om ni har en äldre version av programmen, avinstallera dem först. På medföljande USB minne, högerklicka på filen NorXfer6… välj kör som administratör och följ guiden. För att även installera NorReview, gör på samma sätt med filen NorReview…

USB drivrutinerna bör installeras automatiskt. Alternativt kör filen CDM-v1.12… på USB minnet. Har man minneskortläsare, kan man sätta SD kortet i den och då behövs inte USB drivrutinerna.

# <span id="page-1-1"></span>**2. NorXfer**

# **2.1 Inställning**

<span id="page-1-2"></span>NorXfer använder "My Measurments" som standardmapp. Bestäm i vilken mapp "My Measurments" ska ligga igenom att gå in på menyn **View -> Options**.

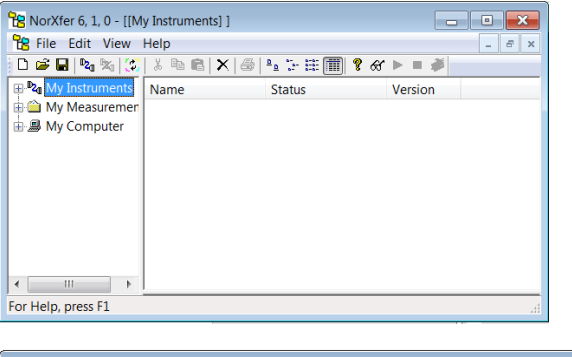

Klicka på **Browse** och bläddra dig fram till var mappen ska finnas.

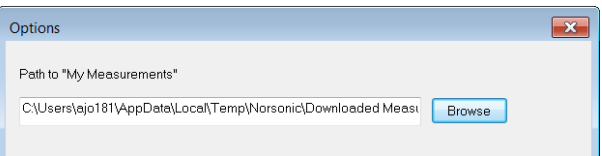

# <span id="page-1-3"></span>**2.2 Anslut**

För att tanka ur mätdata ur instrumentet, finns det två alternativ. Har man en SD-kort läsare kan man använda den, alternativt använder man medföljande USB kabel. Sätt minneskortet i kortläsaren alternativt starta instrumentet och koppla in USB kabeln. För båda alternativen måste man "ansluta" instrumentet.

Klicka på **My Instruments** och sedan ikonen **Connect**

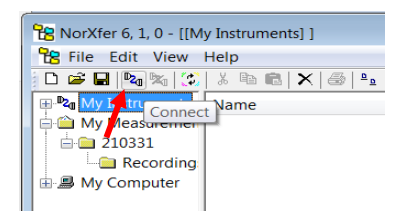

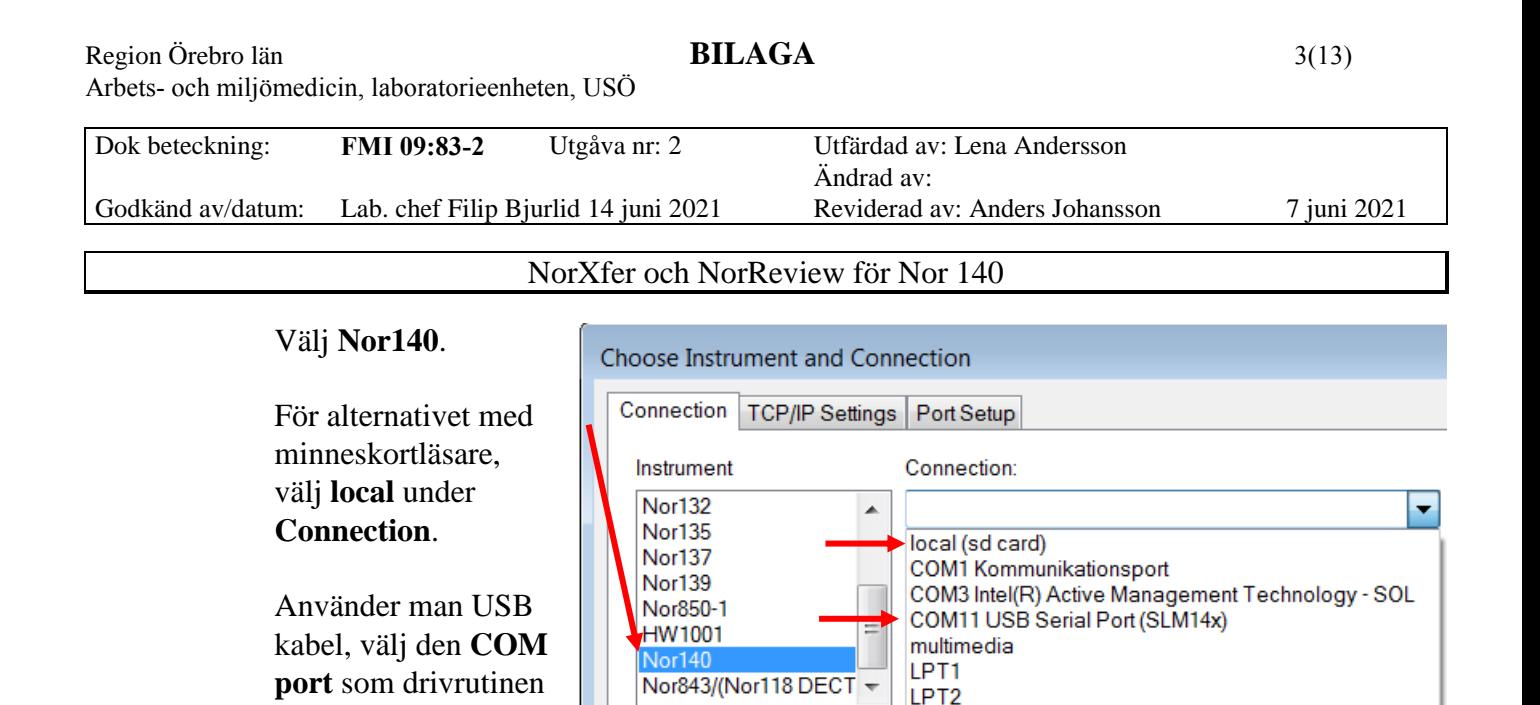

Recent Connections:

Klicka på **Ok**.

simulerar.

Ett sätt att kontrollera vilken COM port som används för USB anslutningen: Utan att ha instrumentet anslutet, gå in under **Connect** och se vilka portar det finns. Klicka på **Avbryt**, anslut instrumentet (det ska vara igång) och gå in på **Connect** igen, i listan med tillgängliga portar, bör det ha tillkommit en - det är den som ska väljas (i bilden ovan **COM11**).

LPT3

LPT4 IP

# <span id="page-2-0"></span>**2.3 Filstruktur**

NorXfer ser ut som en utforskare. När mappikonen är blå indikerar det att mappen är på instrumentet. Mappar som är på datorn indikeras med gula ikoner.

När mätningarna görs skapas en mapp med aktuellt datum och sedan får mätfilerna ett löpnummer. Varje dag börjar det om med nummer 0001.

Det går att föra över filer från instrumentet till datorn på flera sätt.

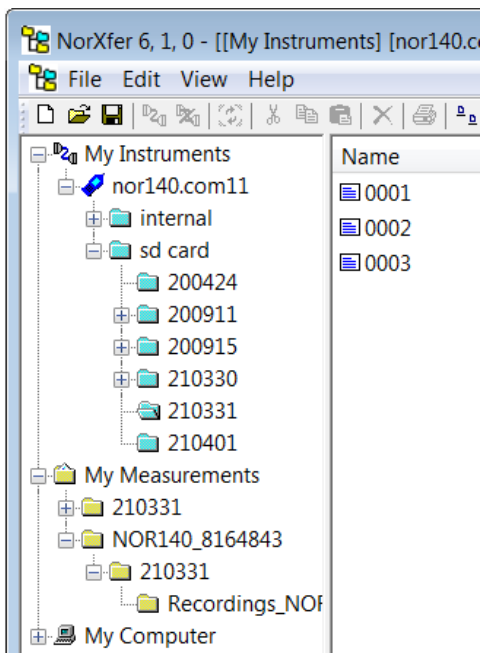

Bläddra fram de filer/mappar som ska föras över och markera dem, sedan finns tre olika alternativ

- 1) Högerklicka på markeringen och välj "**Send to My Measurements**". Under "My Measurements" blir strukturen NOR140\_8164843\Datum för mätning\filer oavsett om man kopierar hela mappar eller enstaka filer.
- 2) Dra med vänster musknapp till den mapp de ska sparas i.
- 3) Tryck **Ctrl+c** alternativt högerklicka och välj **Copy.** Leta reda på målmappen i vänstra rutan, högerklicka i högra rutan och välj **Past** alternativt klicka i den högra rutan och tryck sedan **Ctrl+v.**

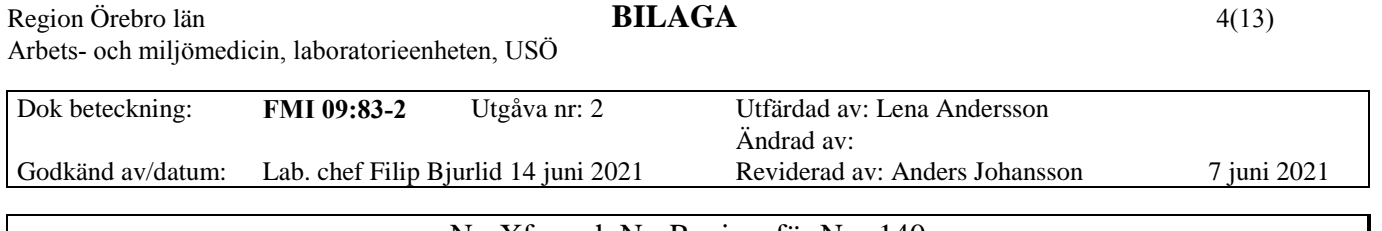

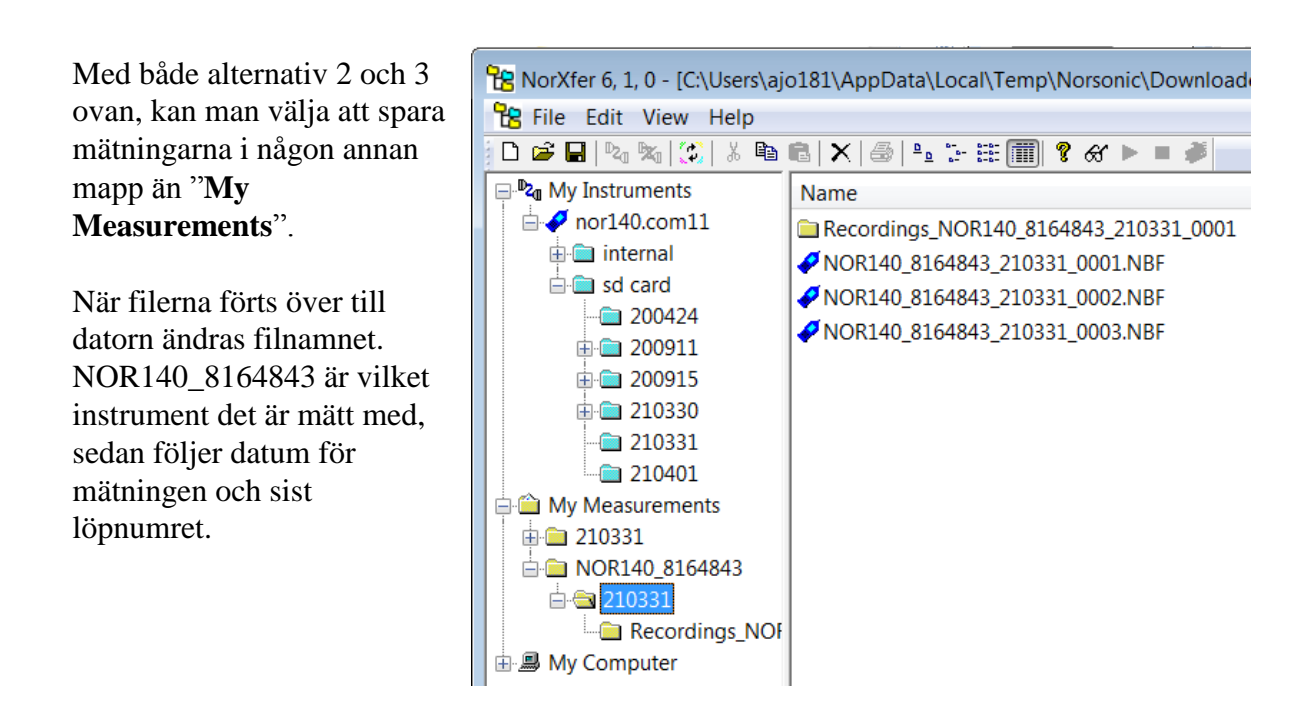

#### <span id="page-3-0"></span>**2.4 Export till Excel**

När filen är överförd till datorn, högerklicka på den och välj "**Convert to Excel**". Då skapas två Excel filer som får tillägget **\_GLOBAL** respektive **\_PROFILE** i filnamnet.

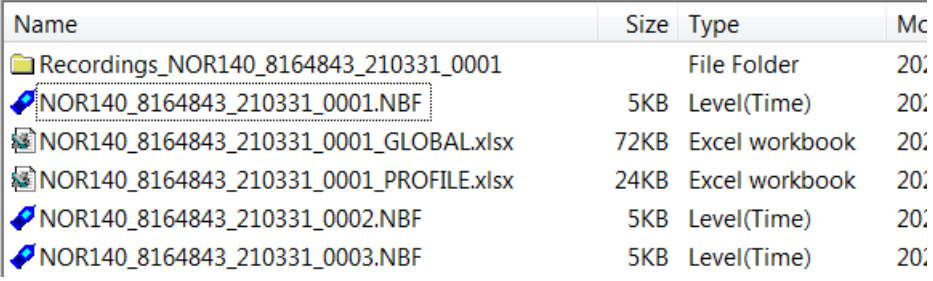

Global filen är sammanställning för hela mätningen - den innehåller många flikar så var noga med att ni tittar på önskad flik.

Profile filen innehåller tidsutvecklingen, innehållet varierar med valda inställningar.

Om man inte ska ha tidsutvecklingen och vill kunna välja vilka data man vill ha, högerklicka på mätfilen, välj "**Overview (Excel)**" och i nästa steg välj önskade parametrar och klicka på **Ok**. Programmet känner inte av vad som är mätt utan det är upp till användaren att hålla reda på. T ex väljer man c-vägd peak men man vid mätningen hade valt z-vägning som andra vägningsfilter, så får man inte ut någon data. Bra att döpa om varje fil efter att den är skapad, då det annars är risk att den skrivs över när man skapar nästa.

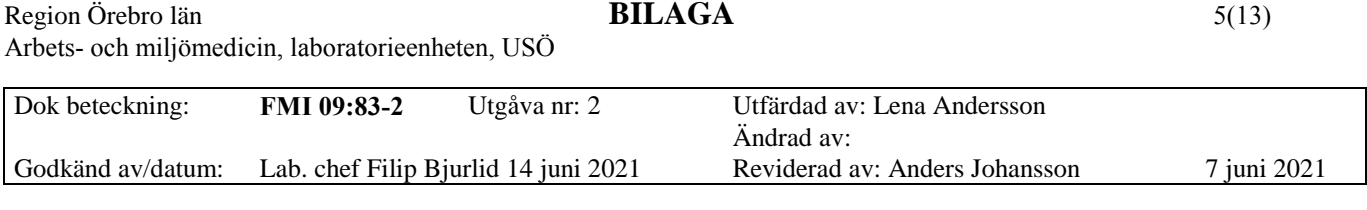

#### <span id="page-4-0"></span>**3. NorReview**

Anslut hårdvarulåset (lila USB stickan) innan programmet startas.

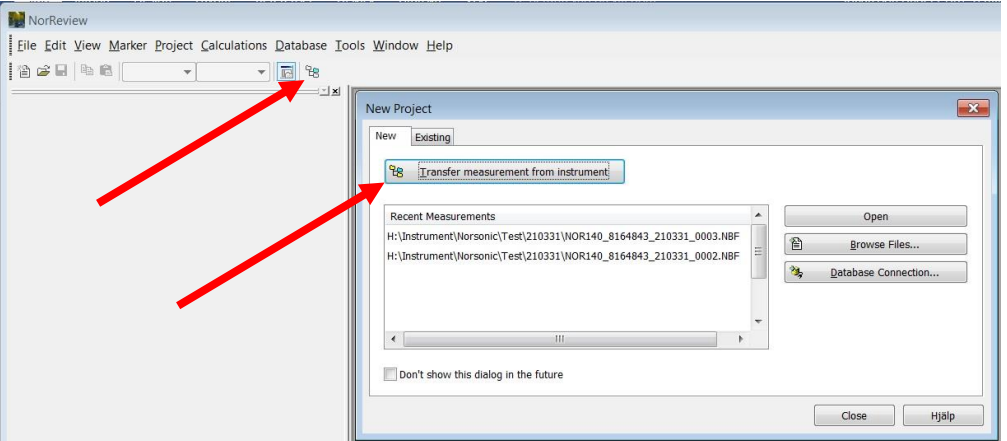

Knappen **Transfer measurement from instrument** öppnar en intern NorXfer. Den knappen finns bara när man har startat programmet men intern NorXfer går även att öppna med ikonen **NorXfer**.

För att ansluta instrument och föra över filer, se kapitlet om NorXfer, skillnaden är att ikonerna sitter lite annorlunda när man använder programmet internt.

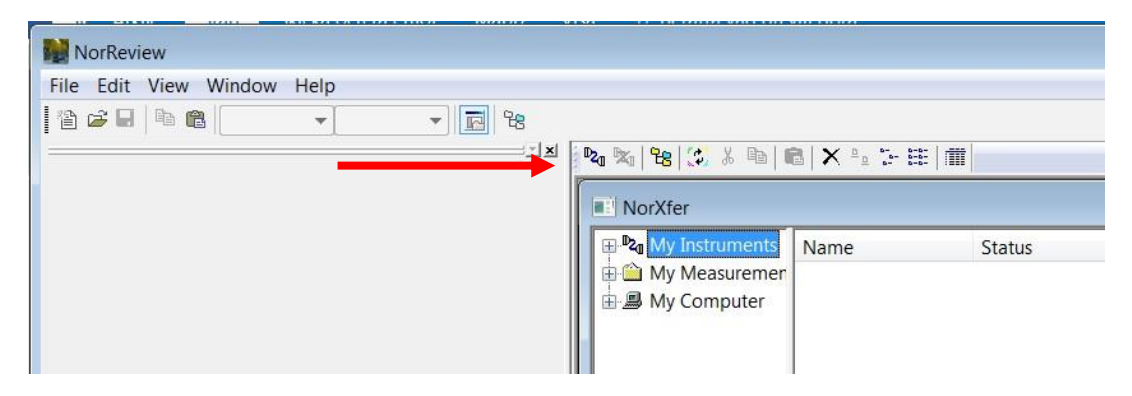

Undersöker man flera mätningar som man vill hålla isär och inte startar om programmet emellan, välj **File** och **Close Project**, så att vänstra sidan är grå (som på bilden ovan)

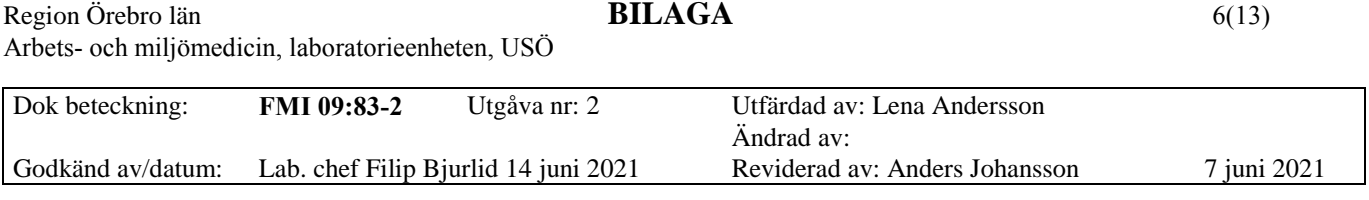

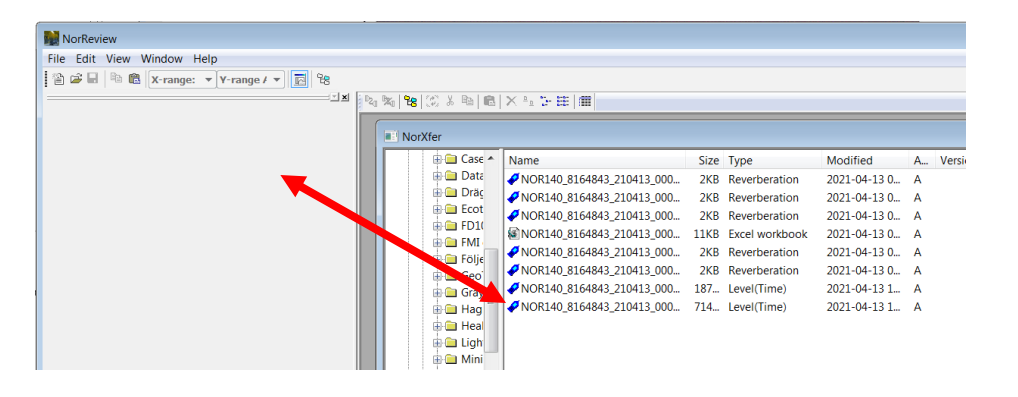

Med interna NorXfer och fil som redan är överförd till datorn (syns genom att mappen är gul i NorXfer), dra och släpp i den vänstra rutan. När det är första mätfilen i ett projekt, öppnas automatiskt ett fönster med en vy över tidsutvecklingen. **OBS!** Det visar kanske bara en del av mätningen och en parameter.

På vänstra sidan ser man vilka mätfiler man lagt in i projektet.

Från mätfilerna kan man skapa olika vyer, de sorteras in i mappar efter typ. T ex mappen "L(t) Views" innehåller vyer med tiden på xaxeln.

Öppna fönster syns i flikar vid nederkanten. På bilden är det ett fönster med NorXfer och ett fönster med en vy öppen.

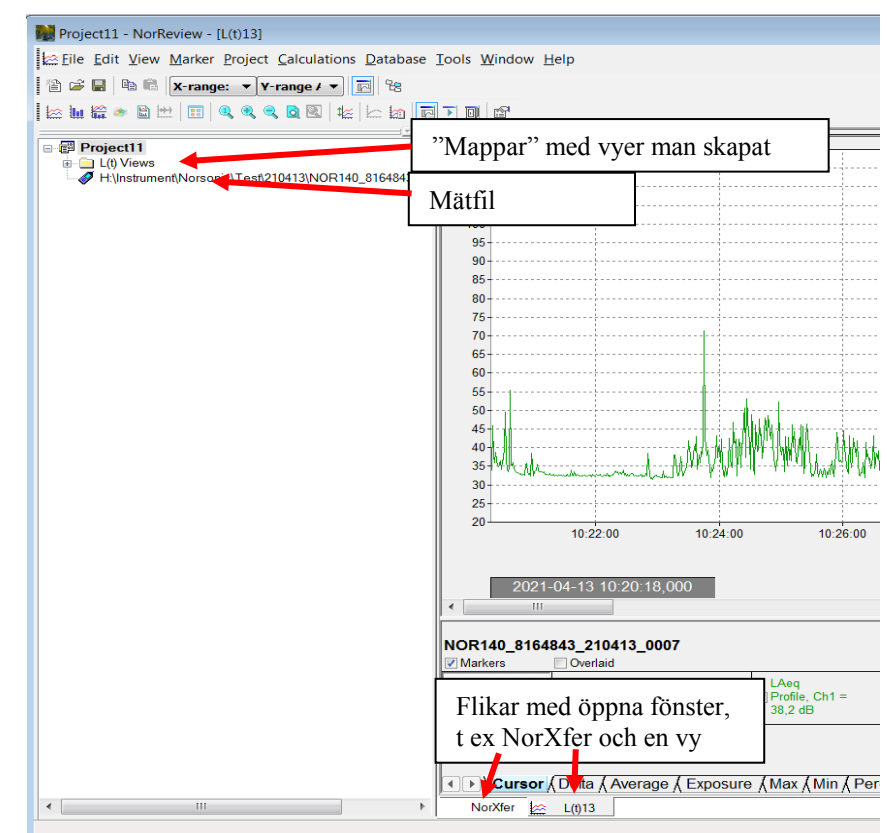

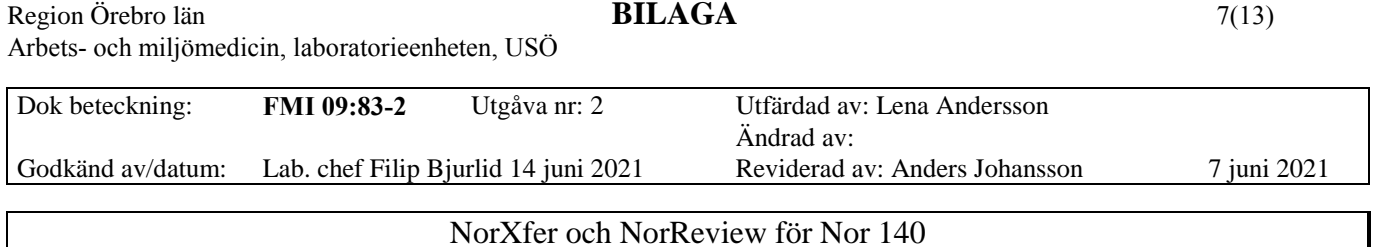

Genom att högerklicka på en mätfil, kan man skapa nya vyer. Har man skapat en vy och stängt fönstret, öppnar man den igen genom att dubbelklicka på vyn i trädstrukturen.

**L(t)** är den vyn som visar tidsutveckling.

**L(f)** är frekvensanalys för hela mätningen.

Vyn **L(t) + L(f)** används om man vill ha frekvensanalys för en del av mätningen. Markera önskad del av tidsutvecklingen så visas frekvensanalysen för den delen.

**L(f,t) 3D** visar tid och frekvens på vars en axel och ljudnivån visas i en färgskala.

Med **Multiple Consecutive L(t)…** skapas en L(t) i flera delar. Längden för varje del anges som **Range**, är mättiden inte jämt delbar med Range, så blir sista delen kortare än Range.

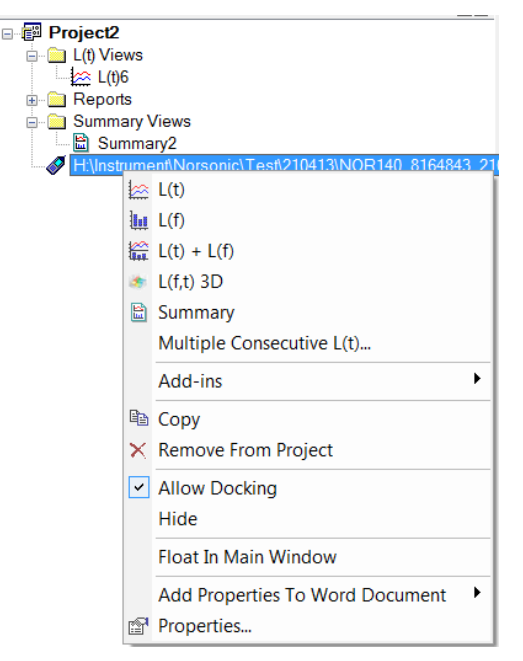

Man kan skapa flera vyer av samma typ, till exempel om man vill ha olika grafer för olika parametrar.

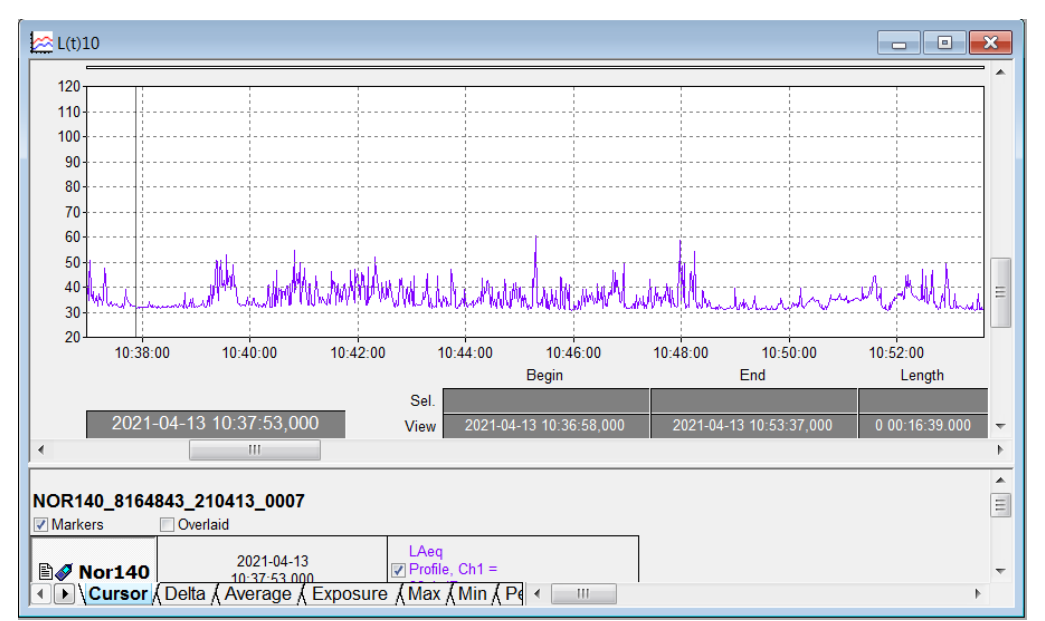

Det är en bestämd tid som visas i grafen. Tänk på att starttid, sluttid och längd under grafen inte är vad som är mätt utan vad som visas i grafen (undre raden) och vad som är markerat (övre raden).

För att se hela mätningen välj i menyn **View -> Zoom -> Zoom Out Full.**

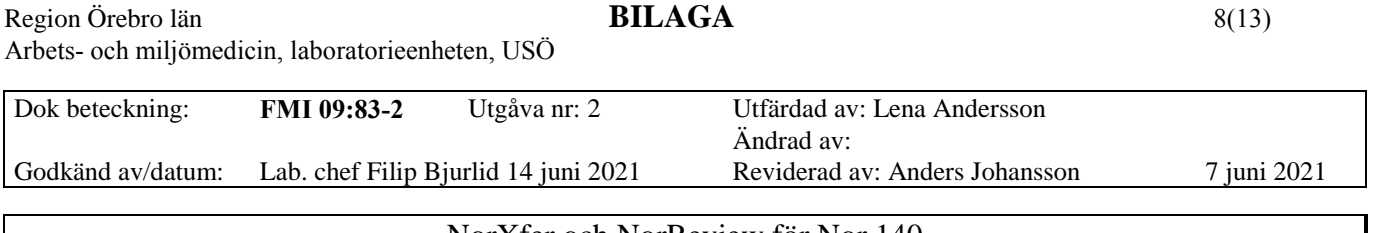

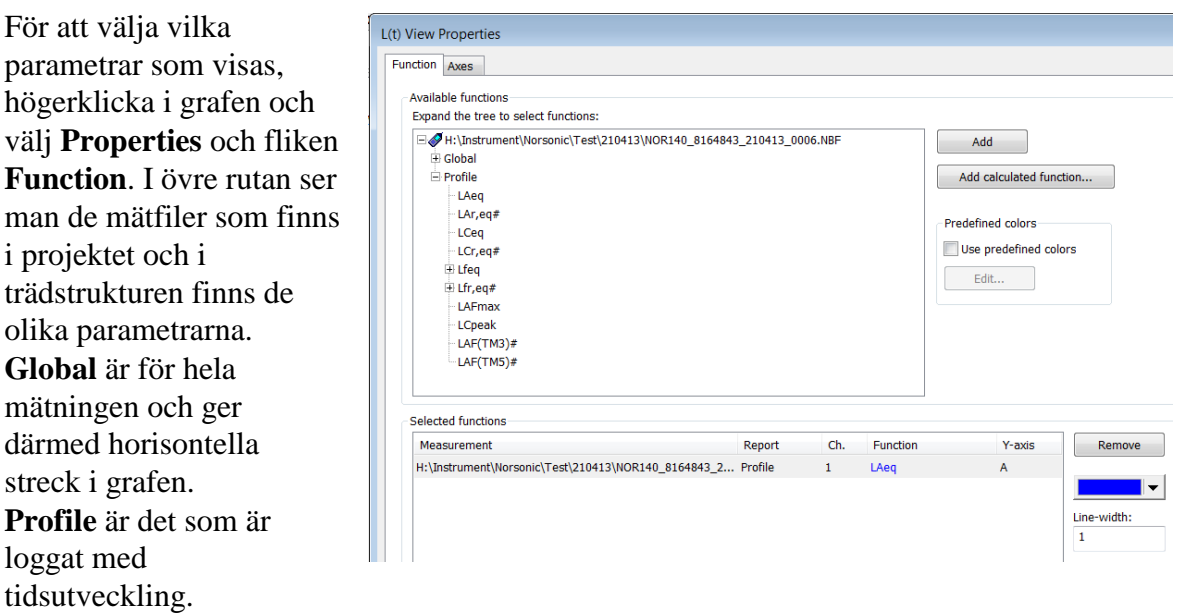

När man dubbelklickar på en parameter så läggs den till i den nedre rutan. För att ta bort från nedre rutan, markera den parametern och klicka på **Remove**. Bredvid den nedre rutan kan man ändra färg och linjetjocklek.

Under fliken Axes kan man göra en del inställningar av axlarna i diagrammet.

Klicka på **OK**.

De inställningar man har gjort, går att spara som standardinställning genom menyn **View -> Default Properties -> Set**. Zoom Out Full sparas dock inte, utan den tidslängd som visas just då.

#### <span id="page-7-0"></span>**3.1 Markörer/markera**

När man med vänster musknapp markerar i diagrammet, får man upp en meny

**Copy** kopierar hela diagrammet för inklistring i till exempel Word.

**Insert Marker** om man vill lägga en markör på markerat område.

**Cancel** stänger menyn men behåller markeringen så att man kan se beräkningar för markerat område.

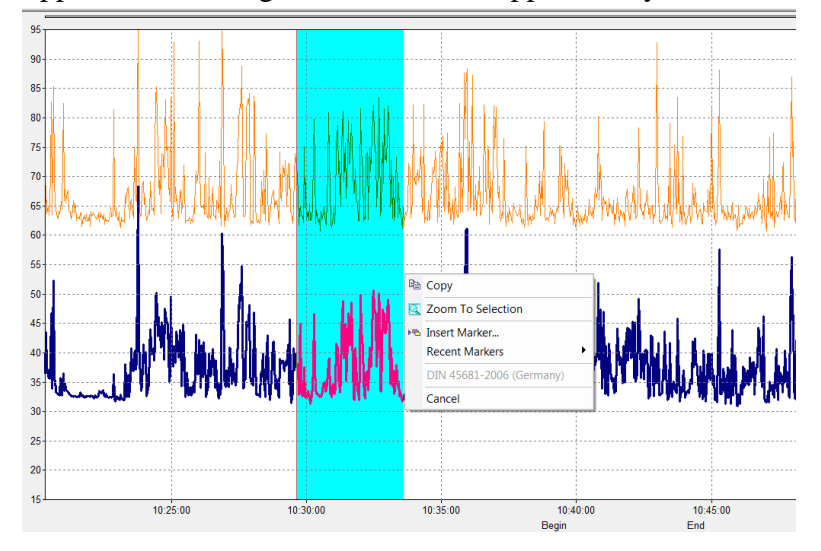

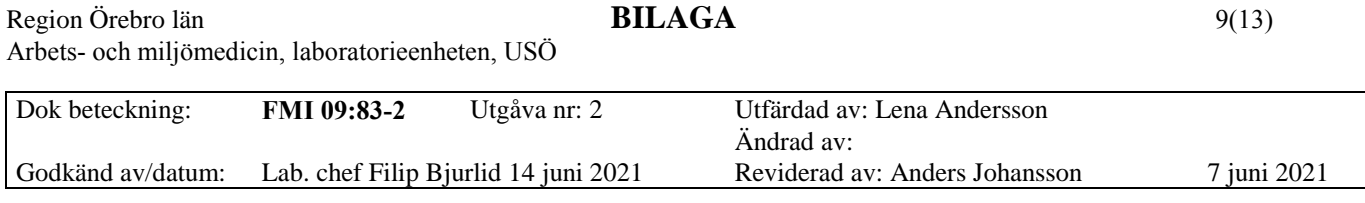

OBS! När man har markerat ett område och vill se beräkningarna för det är det viktigt att man väljer rätt flik för det värdet man ska läsa av. Till exempel om man läser av maximal ljudnivå under fliken **Average**, så läser man av medelvärdet av loggningarna av maximal ljudnivå för markeringen.

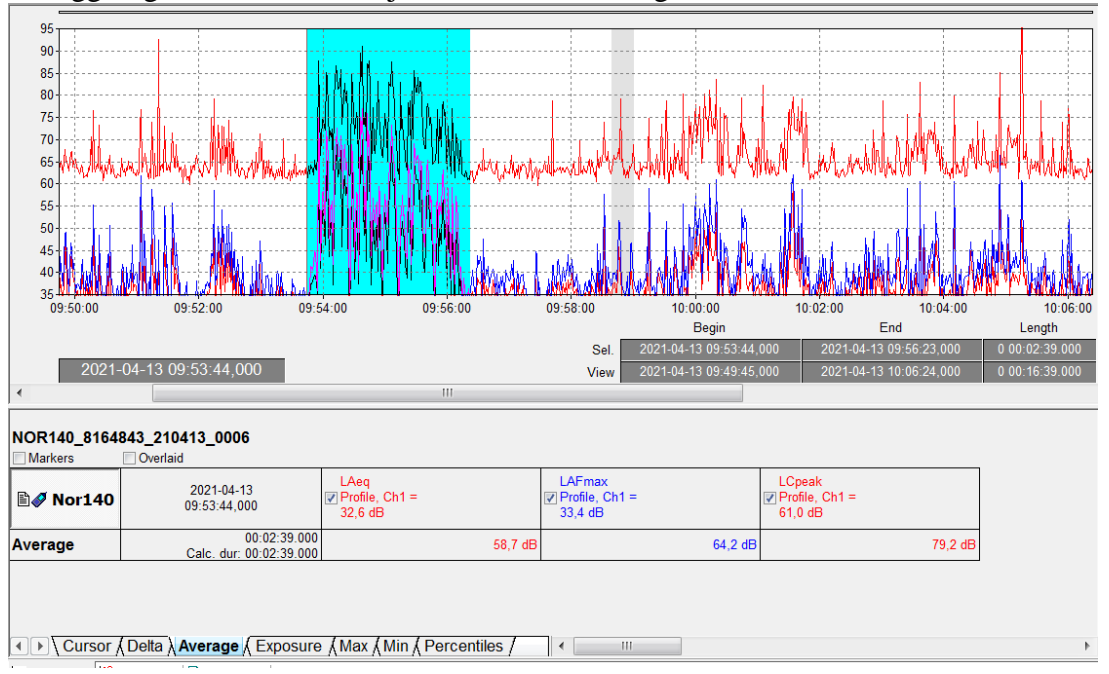

Fliken **Cursor** visar bara övre raden i tabellen under grafen, i den raden visas värdena för där man började markera. Det visas även på alla de andra flikarna.

Ekvivalenta värden läses av under fliken **Average**.

Maximal ljudnivå och peak, läses av på fliken **Max** (man vill ha det högsta värdet i markeringen).

**Cursor** och **Delta**, tar inte hänsyn till **Exclude from calculations** men det gör de andra flikarna.

För mer avancerade alternativ för att välja område och beräkningar, får man använda sig av markörer.

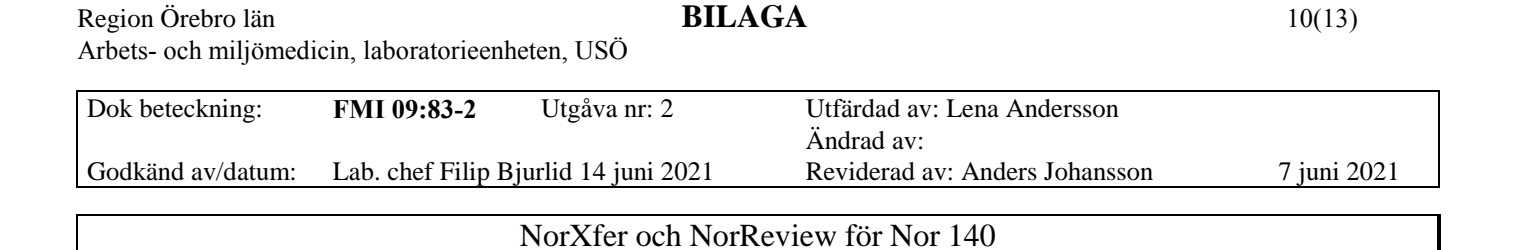

Välj **Markers** för att ta fram markörfältet.

**Overlaid** gör att markörerna inte bara visas i markörsfältet utan även överlagras i tidsutvecklingen. Markörer som exkluderas från beräkningarna visas överlagrat som gråa (även när **Overlaid** inte är aktivt).

Även om man har skapat flera vyer, som visar lite olika så när man skapar markör i en vy så visas de på alla vyerna.

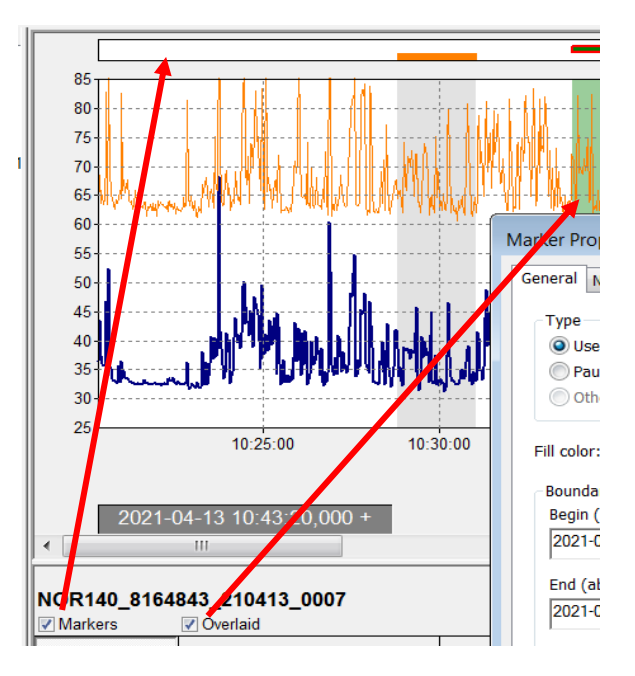

Man kan skapa/placera ut markörer på två sätt. Dels genom att välja **Insert Marker** från den menyn som kommer fram när man markerat ett område och dels genom att välja menyn **Marker** och sedan **Insert**.

Om man har ett område markerat när man skapar markören, blir det markerade området föreslaget under **Boundaries**. Justerar man sluttiden (**End**) för markören så ökar det en sekund när man trycker på **Ok**.

Markören **Pause** har förvalt **Exclude from calculations**.

För att skapa egna markörer, välj **User defined** och skriv namnet i rutan till höger om valet. Klicka på **Add** för att spara markören så att det går att använda samma markör på flera ställen. Vill man använda en

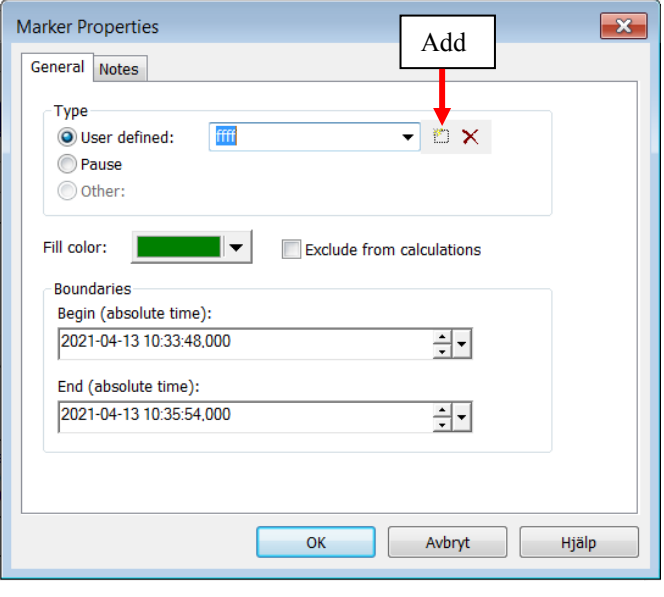

markör som redan är sparad, väljs den med pilen till höger om namnet. Egna markörer har inte förvalt **Exclude from calculations**.

Ändrar man färg på en markör så ändras färgen för alla förekomster av den markören. Både annat val av **Exclude from calculations** och noteringar under fliken **Notes**, är enbart för den aktuella förekomsten av den markören.

När man sparat en markör och använder den vid flera tillfällen så visas det på samma rad i markörsfältet.

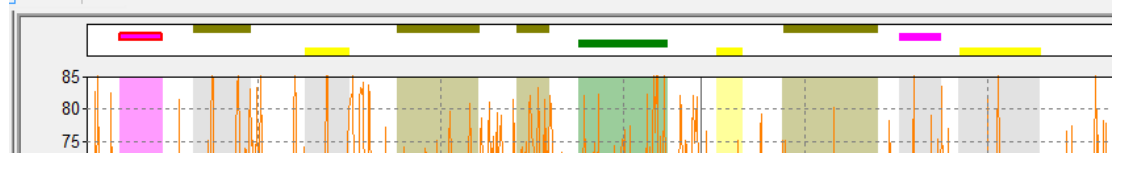

När man håller markören på en markör i markörsfältet, kommer det upp en ruta med namn på markören, start och sluttid och notering.

Till exempel nedan, översta markören är döpt till **Dörren öppen**, första förekomesten har noteringen **Buller utifrån** och är exkluderad från beräkningarna (grå i diagrammet).

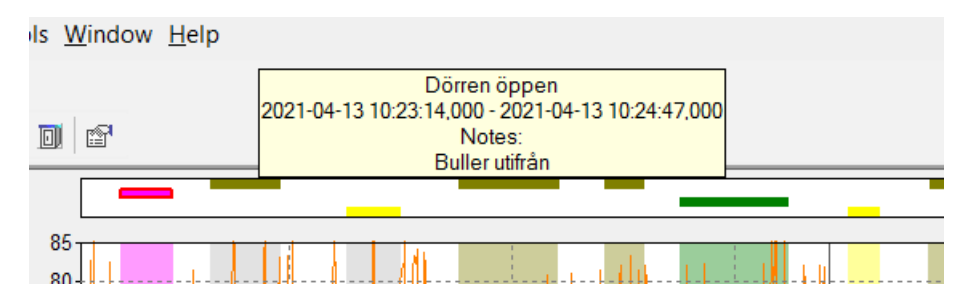

När man har musmarkören över en markör i markörsfältet så har den två utseenden med lite olika funktion.

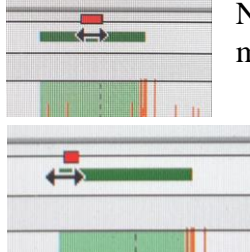

När det röda är lika brett som mellan pilarna, kan man med vänster musknapp, flytta markören.

När man har musmarkören vid någon av ändarna av markören, är det röda lite kortare, då kan man med vänster musknapp flytta den ändan av markören (ändra storlek).

I båda fallen, leder en tryckning på vänter musknapp att markörens område blir markerat och med höger musknapp får man fram en meny.

**Exclude** - exkludera aktuell förekomst från beräkningarna.

**Properties** - öppnar samma ruta som när man skapar markörer, för att kunna justera dem i efterhand. Missade man att spara markören när man skapade den, kan man klicka på Add, för att spara den.

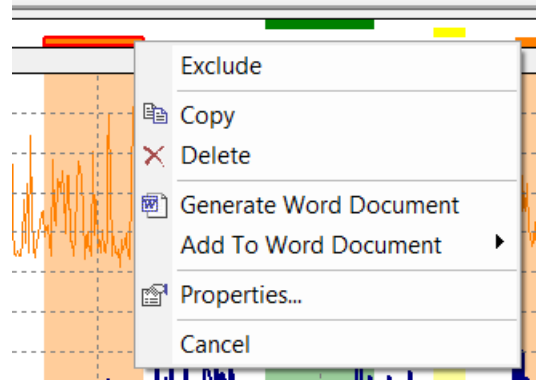

#### <span id="page-11-0"></span>**3.2 Beräkningar**

Man kan få fram Beräkningar för hela mätningen, per markör och per förekomst av markör. Beräkningarna tar hänsyn till **Exclude**.

Man använder Marker management för att se resultat av beräkningar även om man inte har markörer, det öppnas genom menyn **Marker -> Marker Managment**. Vilka beräkningar man vill göra väljer man i **Marker -> Calculations**.

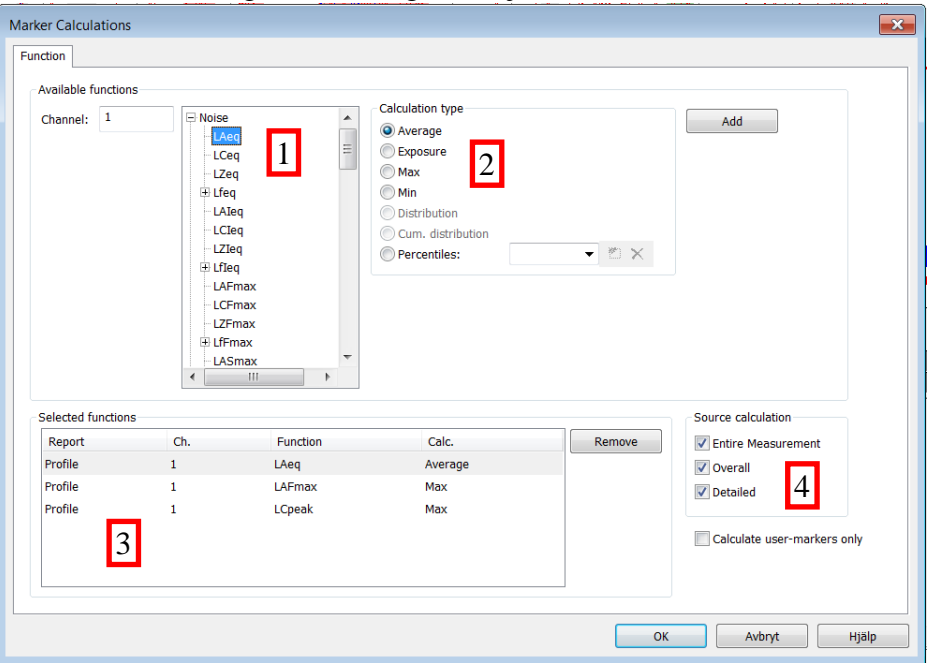

Under **Noise** (1) får man välja vilken parameter som ska användas (i bilden ovan är **LAeq** markerad). NorReview föreslår en lämplig beräkning (2) för den parametern, t ex medel för ekvivalent ljudnivå, max för peak värden. I **Selected functions** (3) visas aktuella beräkningar. Vill man, kan man göra vissa andra val (4).

Rutan Marker Managment visas längst ner i fönstret och visar aktuella beräkningar.

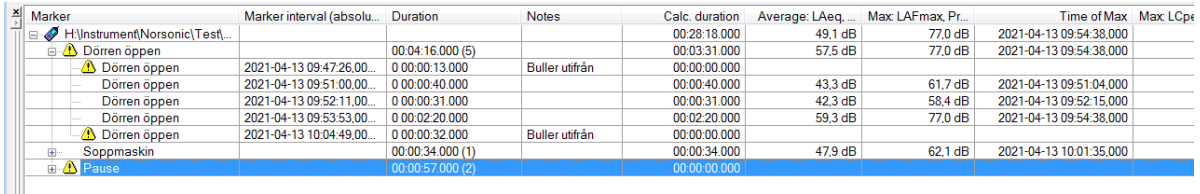

**Duration** visar hela tiden för markören/förekomsten av markören medan **Calc. duration** visar tiden borträknat de delar som är exkluderat från beräkningarna. För **Max** beräkning (LAFmax, LCpeak), visas tiden för maximumet. Beroende på vilken rad man läser av så är tiden för maximumet för hela mätningen, för markören eller för förekomsten av markören.

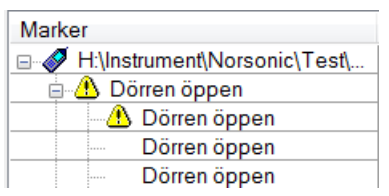

Symbolen  $\triangle$  framför en markör visar att minst en förekomst av den markören är exkluderad från beräkningarna.

Varje förekomst av markör som har den symbolen, är exkluderad från beräkningarna.

Har man precis öppnat Marker Managment kan rutorna vara tomma och om man ändrat en markör så är rutorna gula, för att uppdatera beräkningarna – menyn **Marker -> Recalculate**.

#### <span id="page-12-0"></span>**3.3 Export till Word**

Vid högerklickning i en graf, finns alternativet **Generate Word Document**, det skapar ett Worddokument med grafen och Norsonics sidhuvud.

Har man valt att skapa vyn **Summary** och från den skapar ett Word dokument så läggs det som syns i **Summary** in i Norsonics förslag på redovisning av mätresultat. I en Windows 7 dator, fanns mallarna under:

C:\Program Files (x86)\Norsonic\NorReview\Templates.

# <span id="page-12-1"></span>**4. Mer information**

För mer information, se programmens manualer. Efter installation av programmen finns de i respektive mapp under Norsonic på Startmenyn.